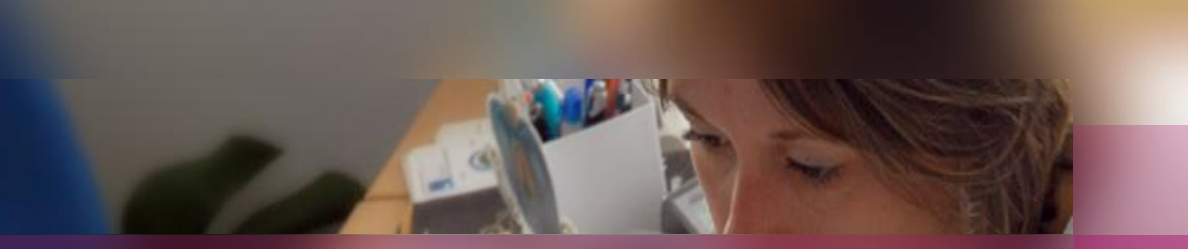

### **Documentation établissement**

### **APPLICATION CYCLADES**

**Session examen BTS**

**Gestion de l'étape EVALUATION**

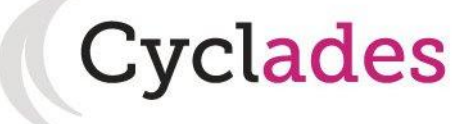

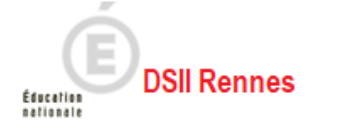

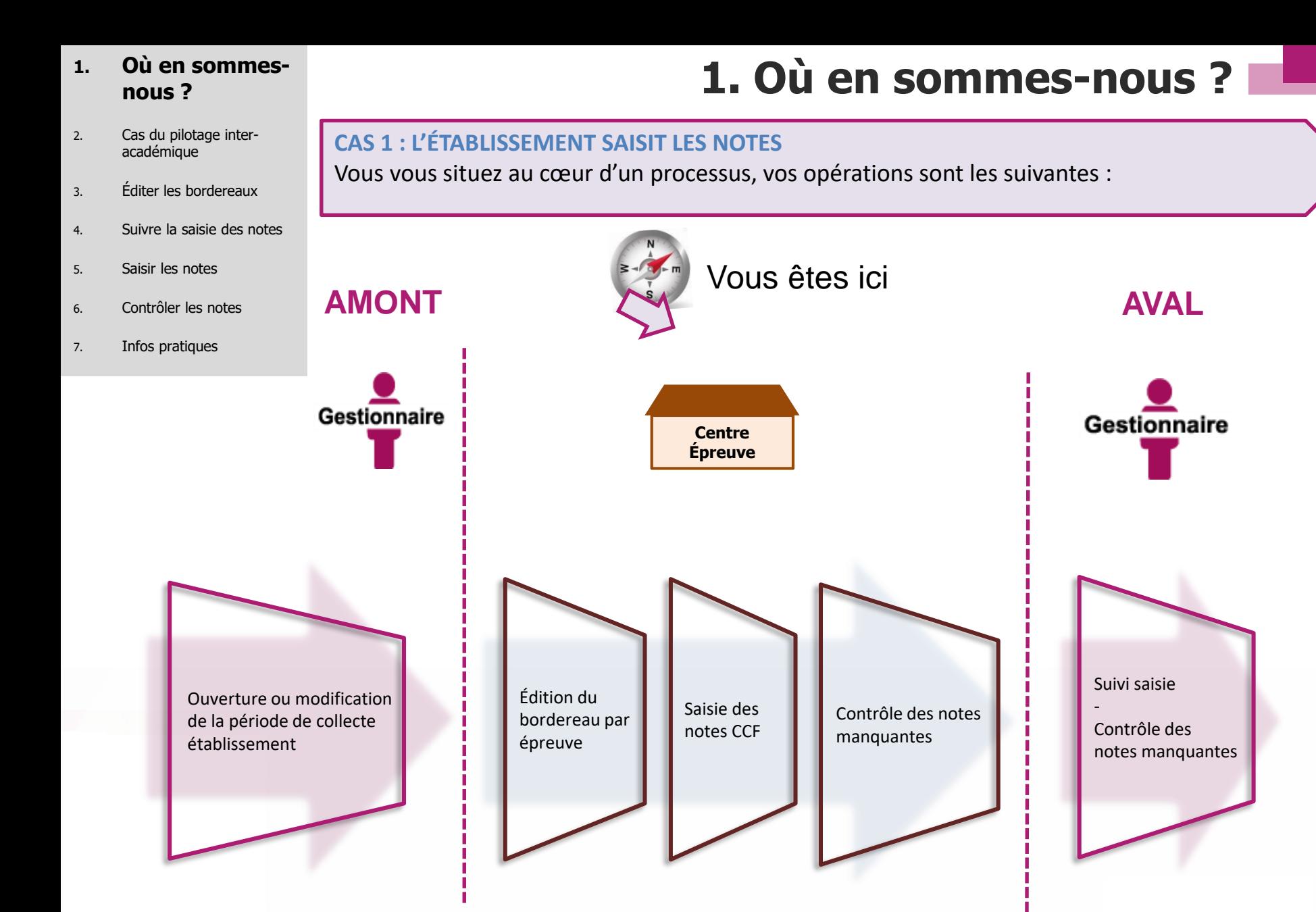

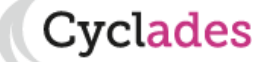

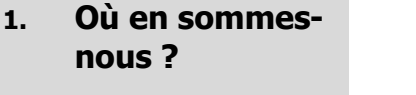

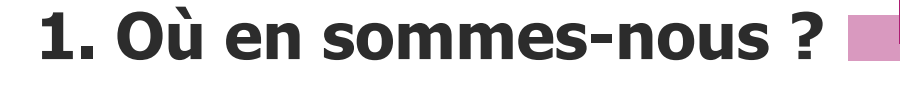

**Cyclades** 

### 2. Cas du pilotage inter-**CAS 2 : L'INTERROGATEUR SAISIT LA NOTE**  académique Vous vous situez au cœur d'un processus, voici dans ce cas les opérations à réaliser : 3. Éditer les bordereaux 4. Suivre la saisie des notes 5. Saisir les notes 6. Contrôler les notes 7. Infos pratiquesGestionnaire

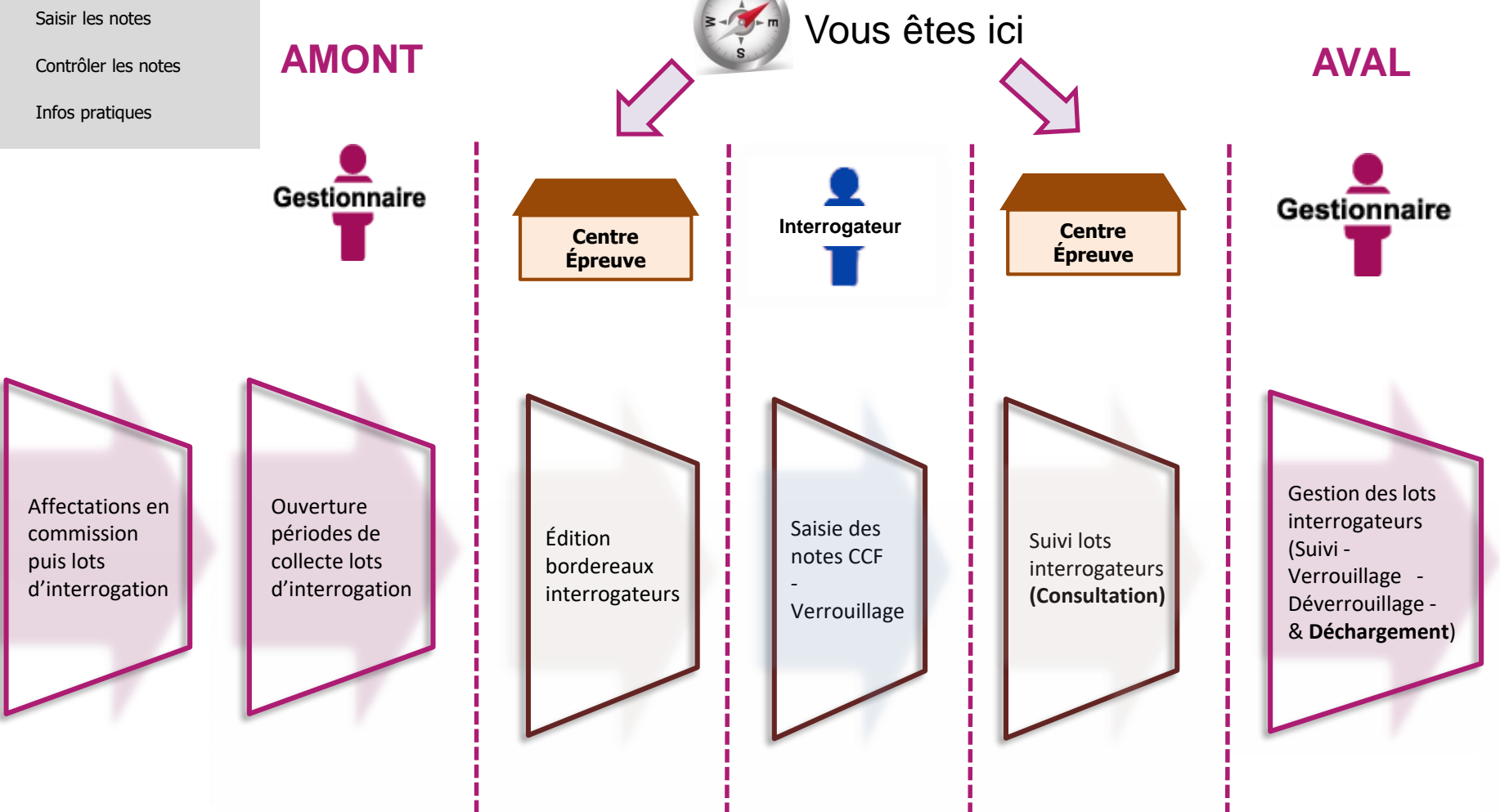

#### **2. Cas du pilotage interacadémique**

- 3. Éditer les bordereaux
- 4. Suivre la saisie des notes
- 5. Saisir les notes
- 6. Contrôler les notes
- 7. Infos pratiques

# 1. Où en sommes-nous ?<br>2. Cas du pilotage **1. 2. Cas du pilotage inter-académique**

Dans le cadre du pilotage inter-académique, vous pouvez être amené à avoir la visibilité sur des candidats de différentes académies selon les spécialités. Par conséquent, au moment d'accéder aux différentes activités d'évaluation décrites dans la suite de ce document, vous devrez choisir l'académie sur laquelle vous souhaitez travailler.

Ici, l'exemple d'un établissement gérant des candidats du SIEC, d'Aix-Marseille et de la Polynésie Française :

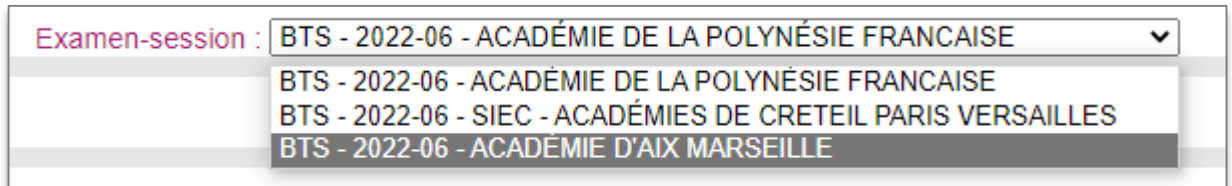

Cette liste déroulante est affichée à côté du libellé de l'activité sur laquelle vous vous situez. Vous choisissez alors l'académie, et donc les candidats concernés par celle-ci.

Une fois que vous avez terminé vos travaux sur une spécialité et souhaitez changer de périmètre de candidatures, vous pouvez utiliser cette liste déroulante (toujours affichée à l'écran) pour changer d'académie de référence.

- 1. Où en sommes-nous ?
- 2. Cas du pilotage interacadémique

#### **3. Éditer les bordereaux**

- 4. Suivre la saisie des notes
- 5. Saisir les notes
- 6. Contrôler les notes
- 7. Infos pratiques

## **3. Éditer bordereaux**

**L'édition des bordereaux se fait dans le menu Évaluation > Génération de documents > Bordereaux de notation.**

Il y a 3 sous-activités permettant d'éditer autant de types de bordereaux. **Celles que vous allez utiliser pour les épreuves CCF** sont entourées ci-dessous :

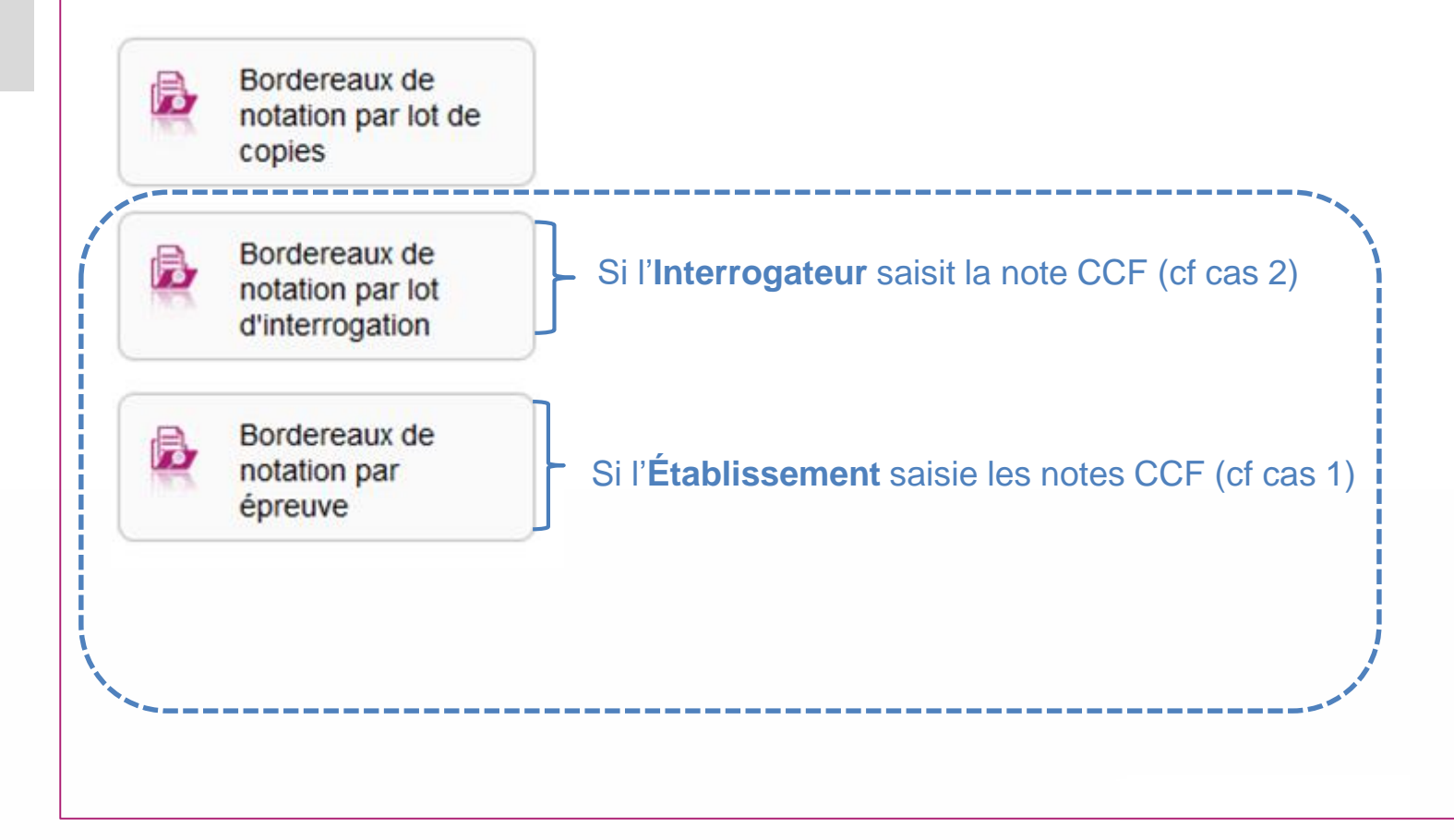

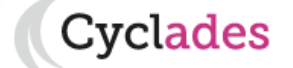

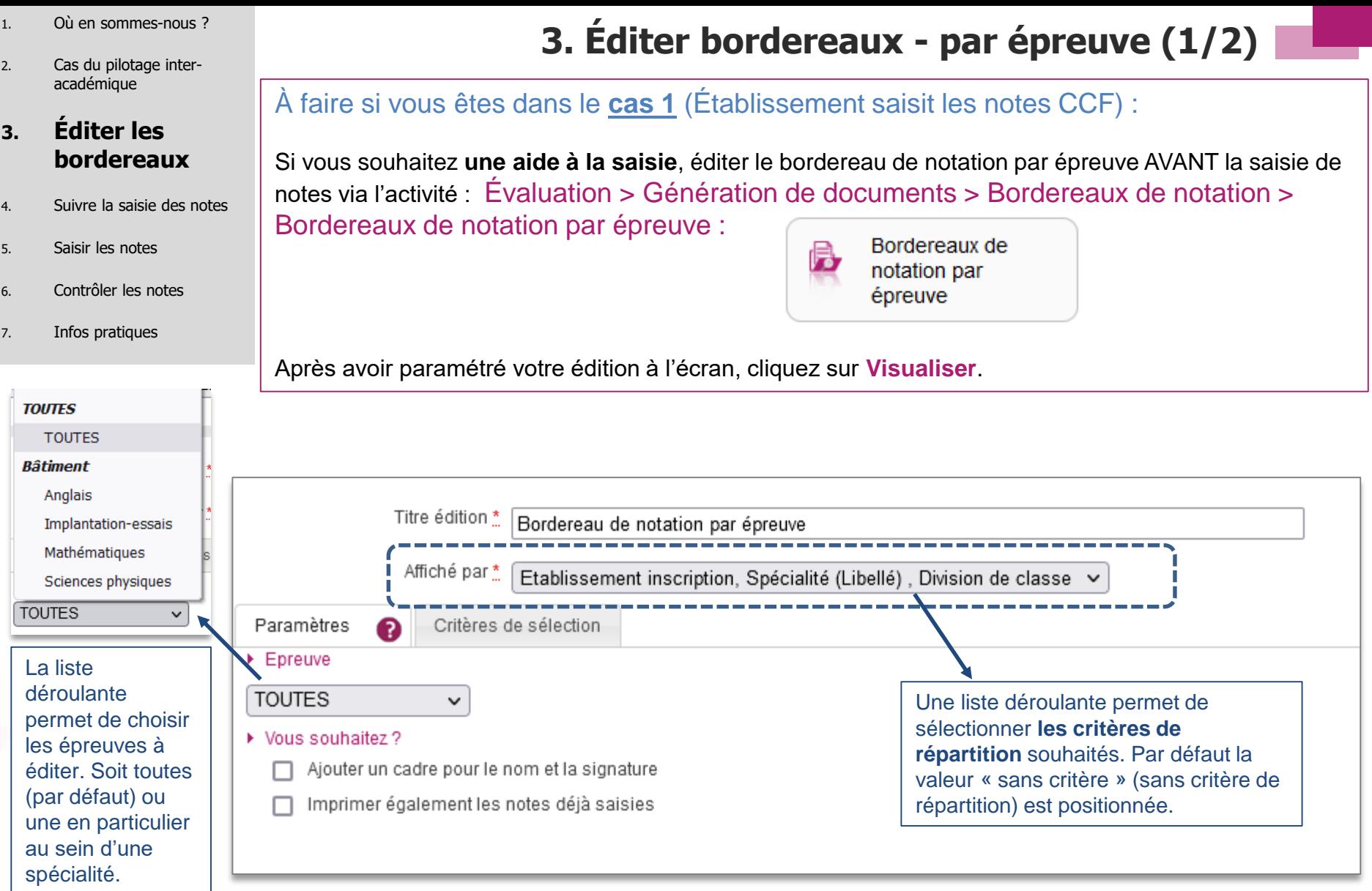

**Exercise Service Service Service Service Service Service Service Service Service Service Service Service Service Service Service Service Service Service Service Service Service Service Service Service Service Service Serv** 

- 1. Où en sommes-nous ?
- 2. Cas du pilotage interacadémique

#### **3. Éditer les bordereaux**

- 4. Suivre la saisie des notes
- 5. Saisir les notes
- 6. Contrôler les notes
- 7. Infos pratiques

## **3. Éditer bordereaux - par épreuve (2/2)**

Vous obtiendrez un document PDF avec la liste des candidats concernés par l'épreuve à noter : 2022-06 LYCEE DIADEME - PIRAE (9840482B) Edité le 30/03/2022 BORDEREAU DE NOTATION EPREUVE Implantation-essais Etablissement inscription : LYCEE DIADEME - PIRAE (9840482B) - 17 candidatures Critères de répartition Spécialité (Libellé) : Bâtiment - 17 candidatures sélectionnés lors de l'édition Division de classe : Non renseigné(e) - 17 candidatures Notation en demiPoint. Note(s) particulière(s) : AB(é) : Absent. Particularités de l'épreuve N° candidature Nom Prénoms Note **INE** Date de naissance  $120$ 02142386272 - 002 **ACWB-DUPONT ACWB-Jeanne** 299175685TU 13/12/2002

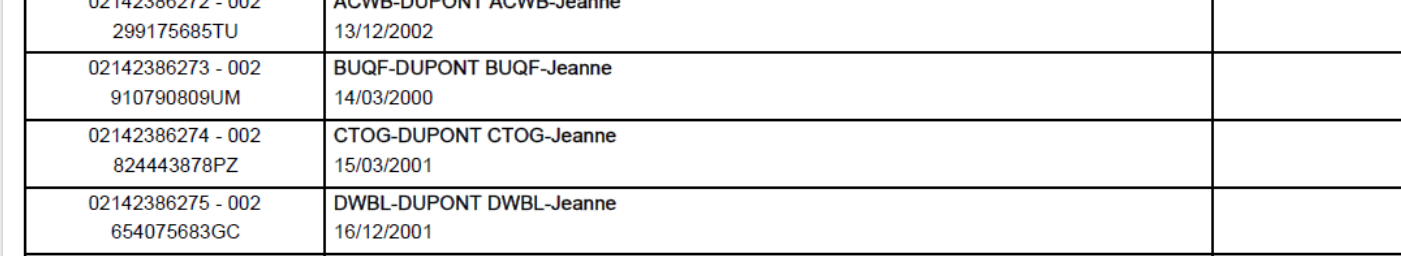

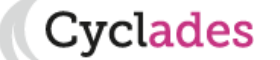

- 1. Où en sommes-nous ?
- 2. Cas du pilotage interacadémique

#### **3. Éditer les bordereaux**

- 4. Suivre la saisie des notes
- 5. Saisir les notes
- 6. Contrôler les notes
- 7. Infos pratiques

## **3. Éditer bordereaux - lots d'interrogation**

À faire si vous êtes dans le **cas 2** (Interrogateur saisit la note CCF) :

Pour éditer les bordereaux par lot d'interrogation, allez dans l'activité : Évaluation > Génération de documents > Bordereaux de notation > Bordereaux de notation par lot d'interrogation :

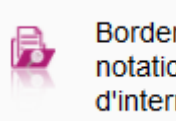

Bordereaux de notation par lot d'interrogation

Cette édition n'est possible que s'il existe **une affectation en lot d'interrogation réalisée par le Gestionnaire** et que **les dates du service de collecte ont été positionnées** pour ces lots : vous pouvez donc **éditer les bordereaux si la date d'ouverture n'est pas encore atteinte.** Chaque bordereau **est à remettre** ensuite à **l'interrogateur** concerné.

Un certain nombre d'éléments sont paramétrables (voir Onglet « Paramètres »).

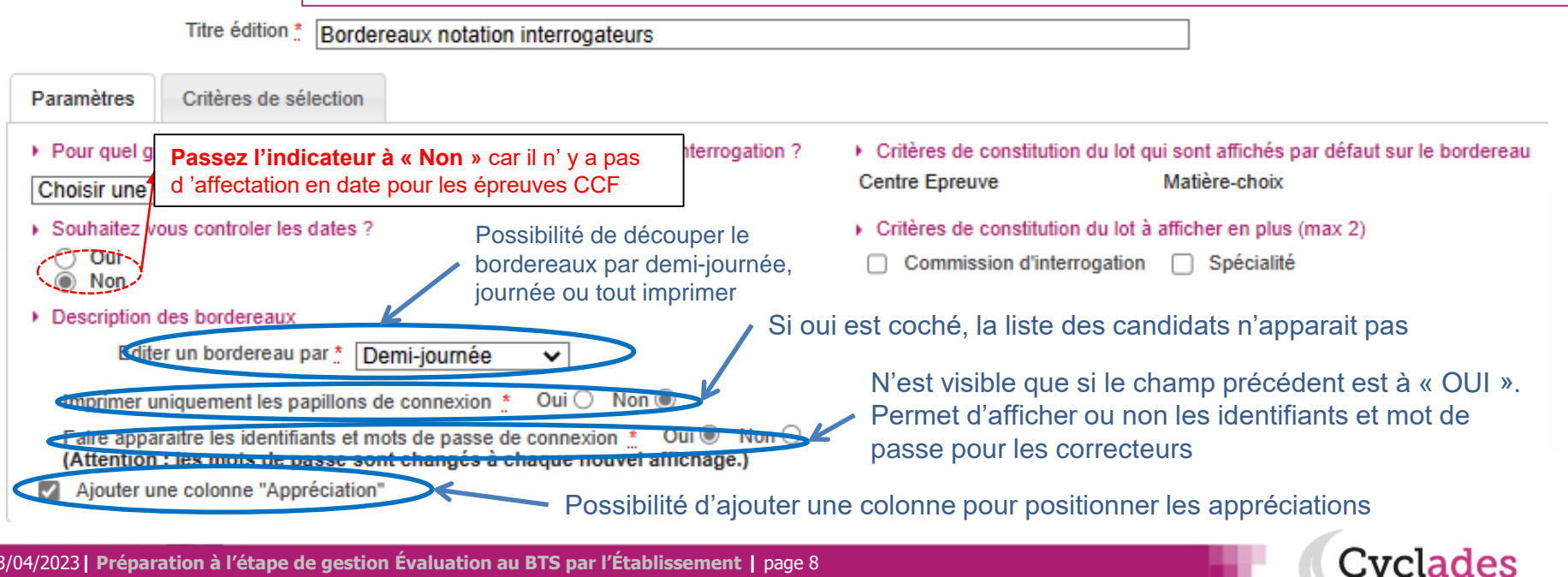

13/04/2023**| Préparation à l'étape de gestion Évaluation au BTS par l'Établissement |** page 8

- 1. Où en sommes-nous ?
- 2. Cas du pilotage interacadémique
- 3. Éditer les bordereaux

#### **4. Suivre la saisie des notes**

- 5. Saisir les notes
- 6. Contrôler les notes
- 7. Infos pratiques

## **4. Suivre la saisie des notes (lots d'interrogation)**

 $\mathbf{0}$ 

 $\overline{0}$ 

 $\Omega$ 

 $\overline{0}$ 

### À faire si vous êtes dans les **cas 2 (Interrogateur saisit la note CCF).**

**Un écran de synthèse** s'ouvre : il s'agit d'un récapitulatif de l'avancement de la saisie **pour l'ensemble des lots**. **Une vue détaillée** permet de suivre l'avancement détaillé pour **chaque un lot** : nombre de notes saisies, nom de l'intervenant etc ..

> **Pour suivre la saisie des notes interrogateurs**, allez dans l'activité : Évaluation > Gérer la collecte des notes des candidats > Suivre la saisie des notes > Suivre la saisie des lots d'interrogation : Suivre la saisie des 扃 lots d'interrogation Groupe de décision \* Session normale v Vue détaillée Vue synthétique Etat **Nb lots** Saisie non commencée 8 Saisie en cours  $\mathbf{0}$ Saisie complète  $\overline{0}$

Verrouillé A décharger En cours de déchargement Déchargé

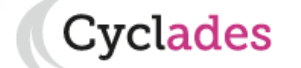

- 1. Où en sommes-nous ?
- 2. Cas du pilotage interacadémique
- 3. Éditer les bordereaux
- 4. Suivre la saisie des notes

#### **5. Saisir les notes**

- 6. Contrôler les notes
- 7. Infos pratiques

**5. Saisir les notes CCF**

À faire si vous êtes dans le **cas 1** (Établissement saisit les notes CCF) :

**La saisie des notes des épreuves CCF s'effectue dans le menu Évaluation > Saisie des notes > Saisir les notes des candidats**

Au préalable, vous avez pu éditer un bordereau de notation par épreuve (voir §2.1).

2 sous-activités y sont proposées pour **2 méthodes de saisie possibles** :

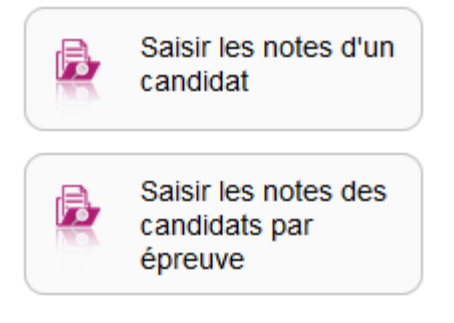

- 1. Où en sommes-nous ?
- 2. Cas du pilotage interacadémique
- 3. Éditer les bordereaux
- 4. Suivre la saisie des notes
- **5. Saisir les notes**
- 6. Contrôler les notes
- 7. Infos pratiques

## **5. Saisir les notes CCF - Par candidat (1/2)**

### **POSSIBILITÉ 1 : SAISIE PAR CANDIDAT**

Pour saisir les notes par candidat, allez dans l'activité :

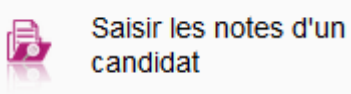

Vous retrouverez alors **tous les candidats affectés dans votre centre pour les épreuves CCF.**

Des **indicateurs** sont à votre disposition, pour chaque élève, de façon à vérifier l'état de la collecte/saisie des notes.

Cette liste vous permet également de sélectionner un candidat en particulier et de consulter le détail de ses notes.

**: toutes les épreuves CCF de l'élève sont notées**

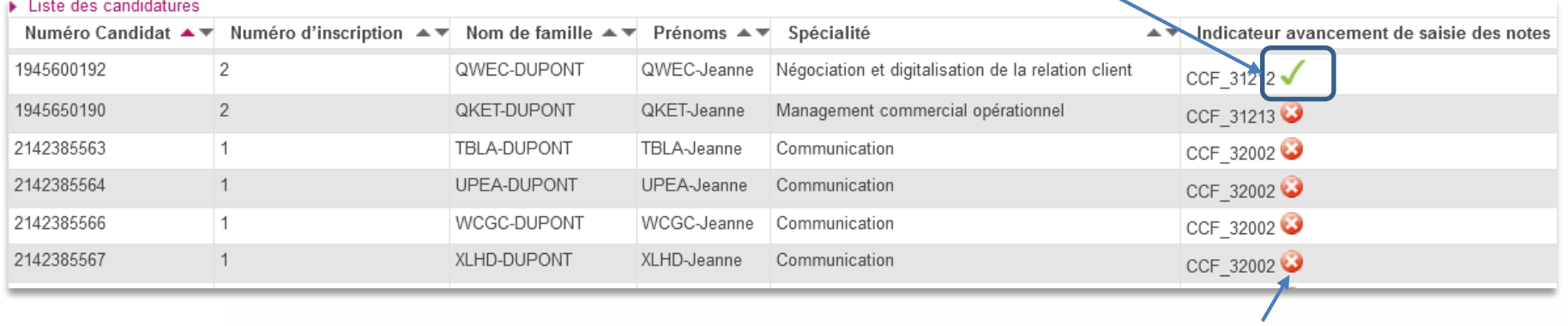

**: au moins une épreuve CCF de l'élève n'est pas notée**

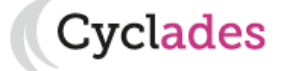

- 1. Où en sommes-nous ?
- 2. Cas du pilotage interacadémique
- 3. Éditer les bordereaux
- 4. Suivre la saisie des notes
- **5. Saisir les notes**
- 6. Contrôler les notes
- 7. Infos pratiques

## **5. Saisir les notes CCF - Par candidat (2/2)**

### **Vérification et modification des notes**

 $\Rightarrow$ Suite à la sélection du candidat, vous visualisez les notes des épreuves CCF

Vous pouvez vérifier et éventuellement modifier les notes (si période de collecte établissement ouverte)

**: Ici, toutes les notes CCF sont saisies**

N° candidat: ESSERICO N° inscription : 002 WELL AND MAGNORE NE(e) le : 05/12/2002 Spécialité : Négociation et digitalisation de la relation client Division : - INE : 22 X 729000

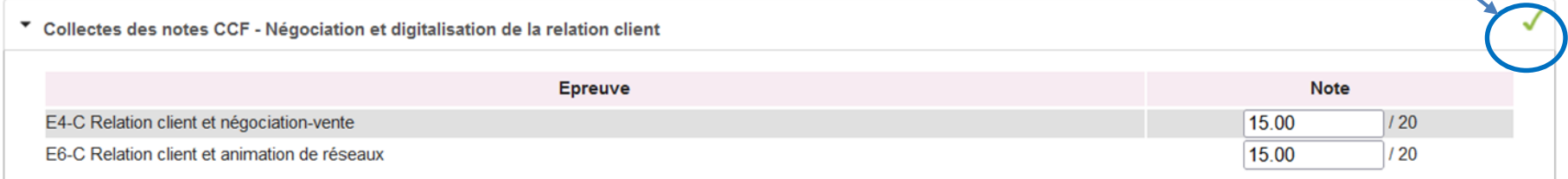

- 1. Où en sommes-nous ?
- 2. Cas du pilotage interacadémique
- 3. Éditer les bordereaux
- 4. Suivre la saisie des notes
- **5. Saisir les notes**
- 6. Contrôler les notes
- 7. Infos pratiques

### **5. Saisir les notes CCF – Par épreuve**

 $\check{~}$ 

## **POSSIBILITÉ 2 : SAISIE PAR ÉPREUVE**

Pour saisir les notes par épreuve, allez dans l'activité :

 $\Rightarrow$  Cette activité permet de saisir les notes des candidats passant les épreuves précédemment citées dans votre centre.

⇒Choisissez l'épreuve à noter dans la liste déroulante :

Tous les candidats **pour l'épreuve** apparaissent et vous pouvez positionner les notes correspondantes :

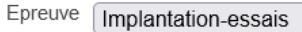

Notation en : demi-point

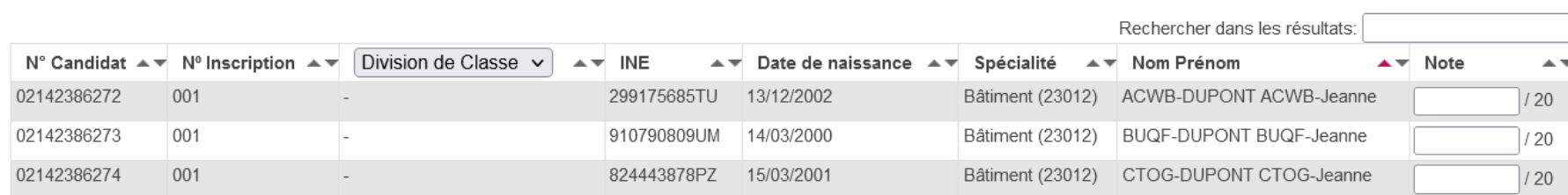

### Et ainsi de suite pour chacune des épreuves à noter. **N'oubliez pas d'enregistrer à la fin de votre travail.**

13/04/2023**| Préparation à l'étape de gestion Évaluation au BTS par l'Établissement |** page 13

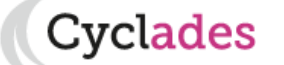

Saisir les notes des candidats par épreuve

Collectes des notes CCF - Bâtiment

Collectes des notes CCF - Communication Compréhension orale-Anglais Engagement étudiant

Projet et pratiques de la communication

**Relations commerciales** 

Choisir une valeur Choisir une valeur

> Anglais Implantation-essais Mathématiques Sciences physiques

Epreuve

- 1. Où en sommes-nous ?
- 2. Cas du pilotage interacadémique
- 3. Éditer les bordereaux
- 4. Suivre la saisie des notes
- 5. Saisir les notes

### **6. Contrôler les notes**

7. Infos pratiques

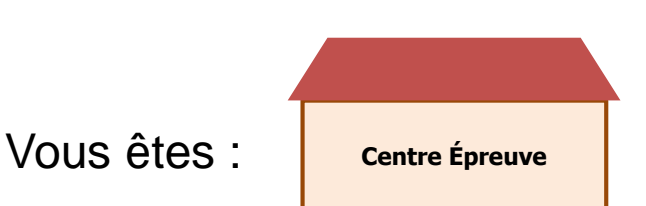

## **6. Contrôler les notes**

### **MÉTHODE 1 : EDITION DES NOTES POUR UN CONTRÔLE GLOBAL**

Il s'agit d'avoir **un récapitulatif des notes des candidats**, répondant aux critères de recherche, **présenté candidat par candidat**.

Allez dans l'activité : **Évaluation > Génération de documents > Liste des notes des candidats.** 

Sélectionnez les critères de regroupement dans la liste déroulante **« Liste par : »** 

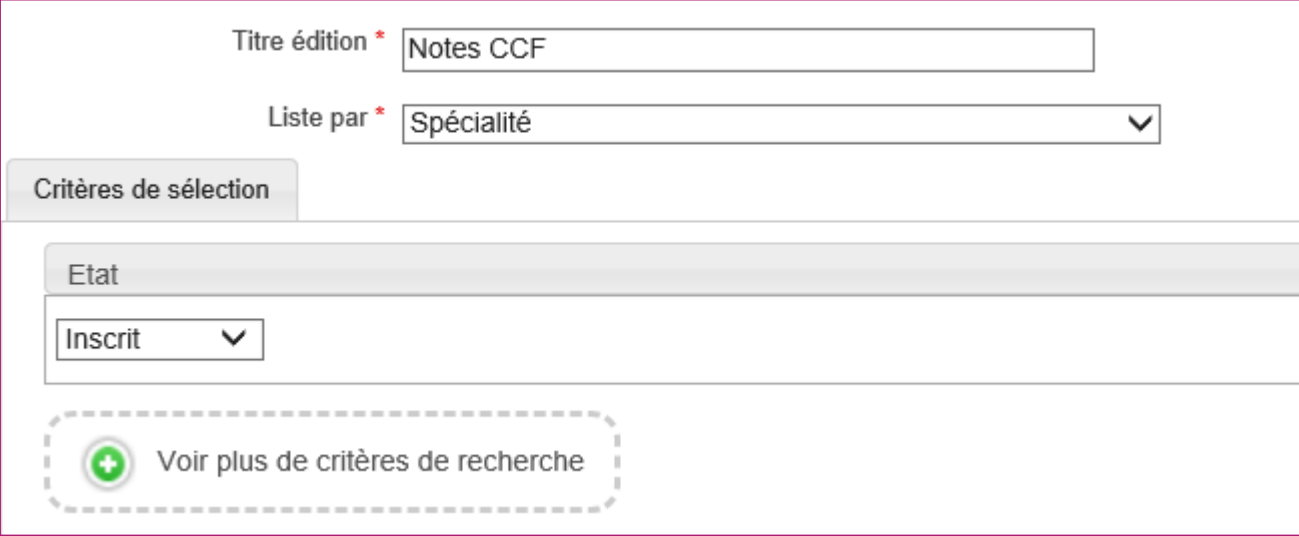

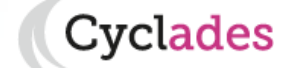

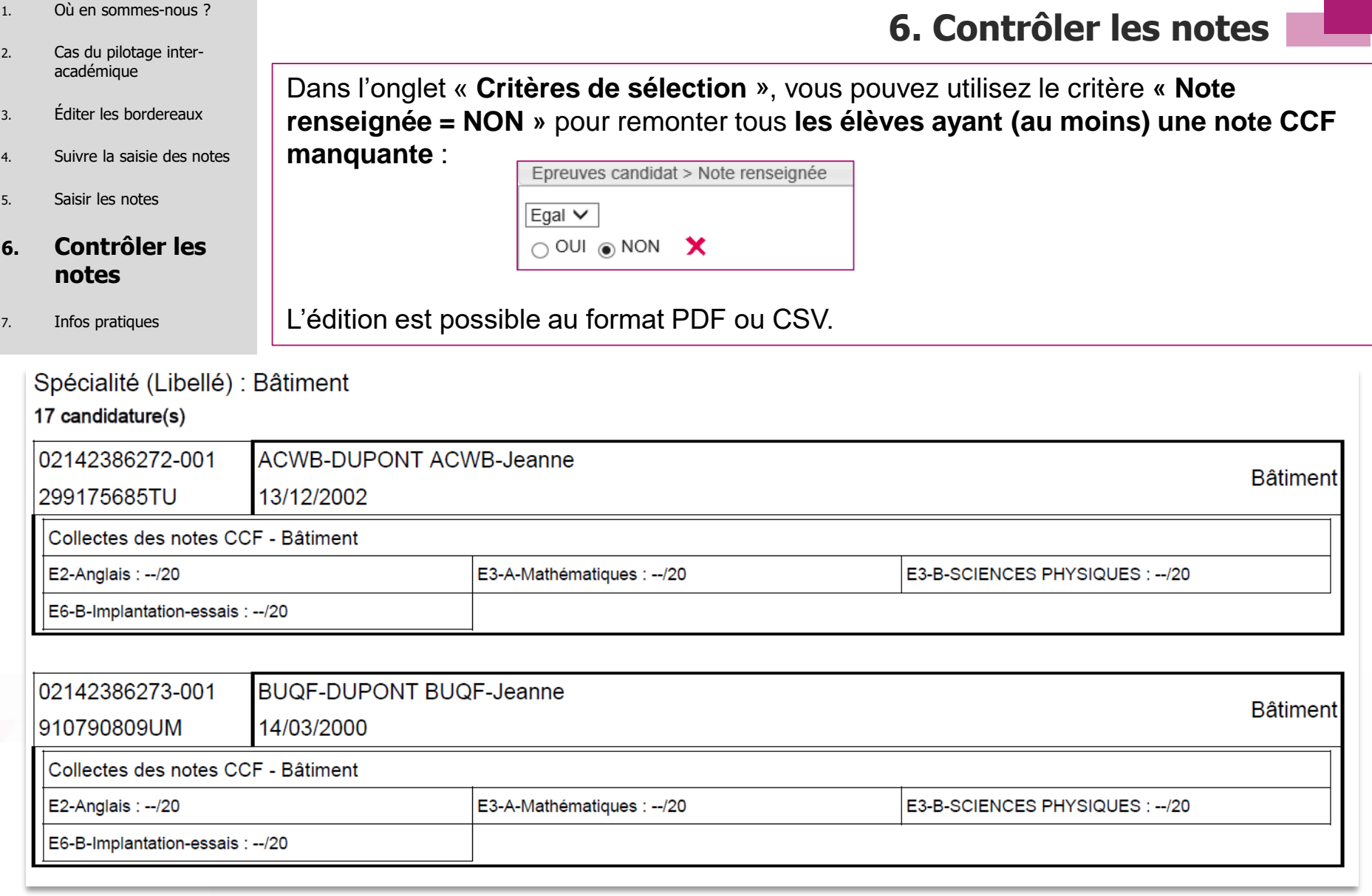

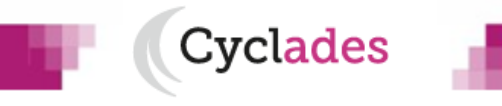

- 1. Où en sommes-nous ?
- 2. Cas du pilotage interacadémique
- 3. Éditer les bordereaux
- 4. Suivre la saisie des notes
- 5. Saisir les notes

#### **6. Contrôler les notes**

7. Infos pratiques

### **6. Contrôler les notes**

### **MÉTHODE 2 : EDITION BORDEREAU DE NOTATION PAR ÉPREUVE**

Si vous souhaitez **effectuer un contrôle de la saisie de notes**, vous pouvez aussi éditer le bordereau de notation par épreuve **APRES la saisie de notes**, en prenant soin de **cocher la case « Imprimer également les notes déjà saisies ».**

**Remarque : cette édition avec les notes ne sera plus possible après la fermeture du service de collecte de notes établissement.**

Après avoir paramétré votre édition à l'écran, cliquez sur **Visualiser** (voir §2.1).

### **MÉTHODE 3 : DEPUIS L'ACTIVITÉ DE SAISIE DES NOTES CANDIDAT**

Vous pouvez consultez les notes CCF des élèves via l'activité  $\left|\mathbf{B}\right|$  Saisir les notes d'un

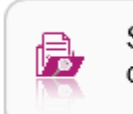

Les élèves ayant des notes manquantes ont une croix rouge :  $\bullet$ . À l'inverse, un élève avec toute ses notes aura une coche verte :  $\sqrt{ }$ 

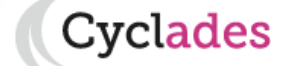

## **Aides et supports à votre disposition**

Vous avez besoin d'aide ?

Nous mettons à votre disposition des aides et des supports vous permettant de mieux vous familiariser et de comprendre comment utiliser Cyclades.

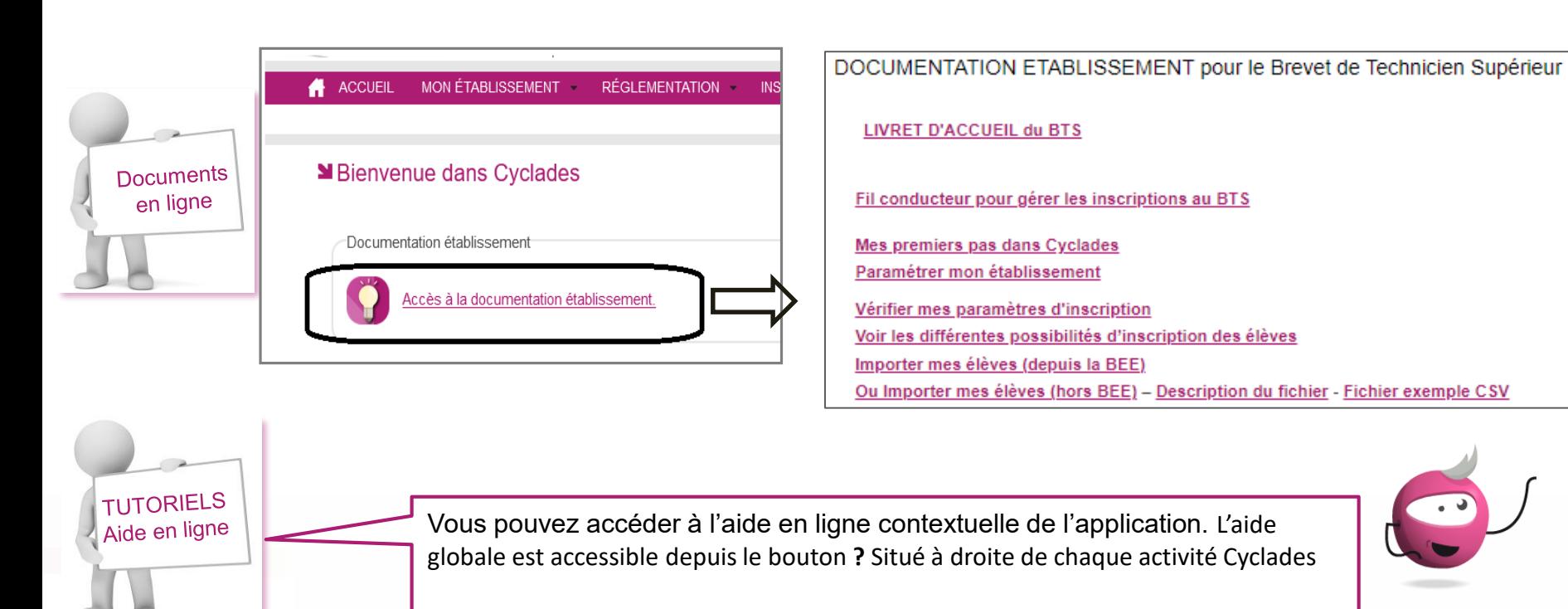

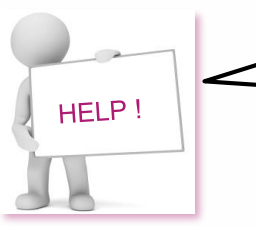

Votre gestionnaire Examens est également à votre écoute pour vous aider sur les fonctionnalités Cyclades

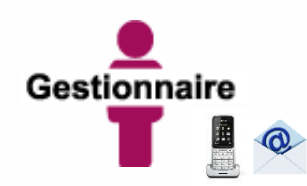

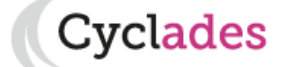

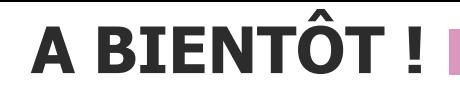

Vous venez de suivre le support à l'étape de gestion EVALUATION des épreuves CCF des candidats,

Il est destiné aux établissements, et sera décliné pour chaque grande étape de gestion.

Rendez-vous au prochain jalon !

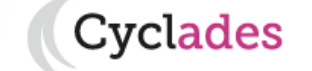